# **ПРОГРАММА** ОБУЧЕНИЯ ЧТЕНИЮ

# Натальи Клепарской

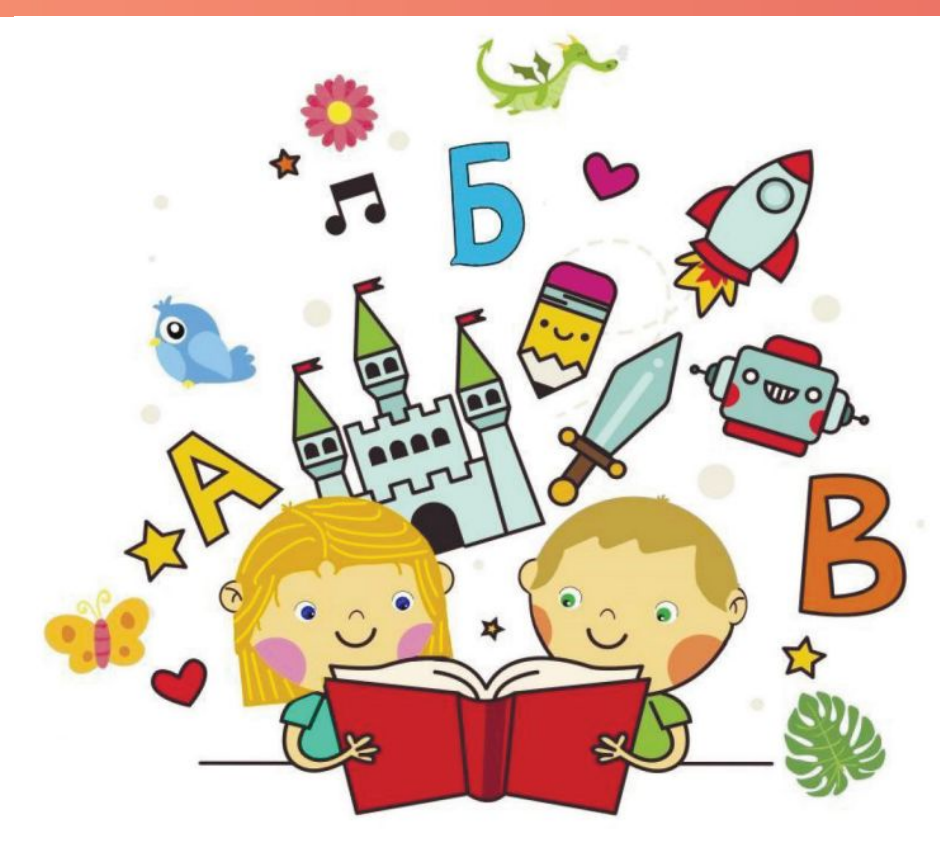

**ПЕРВАЯ JAHAT/160** 

@Chitaika ekb

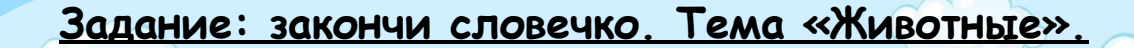

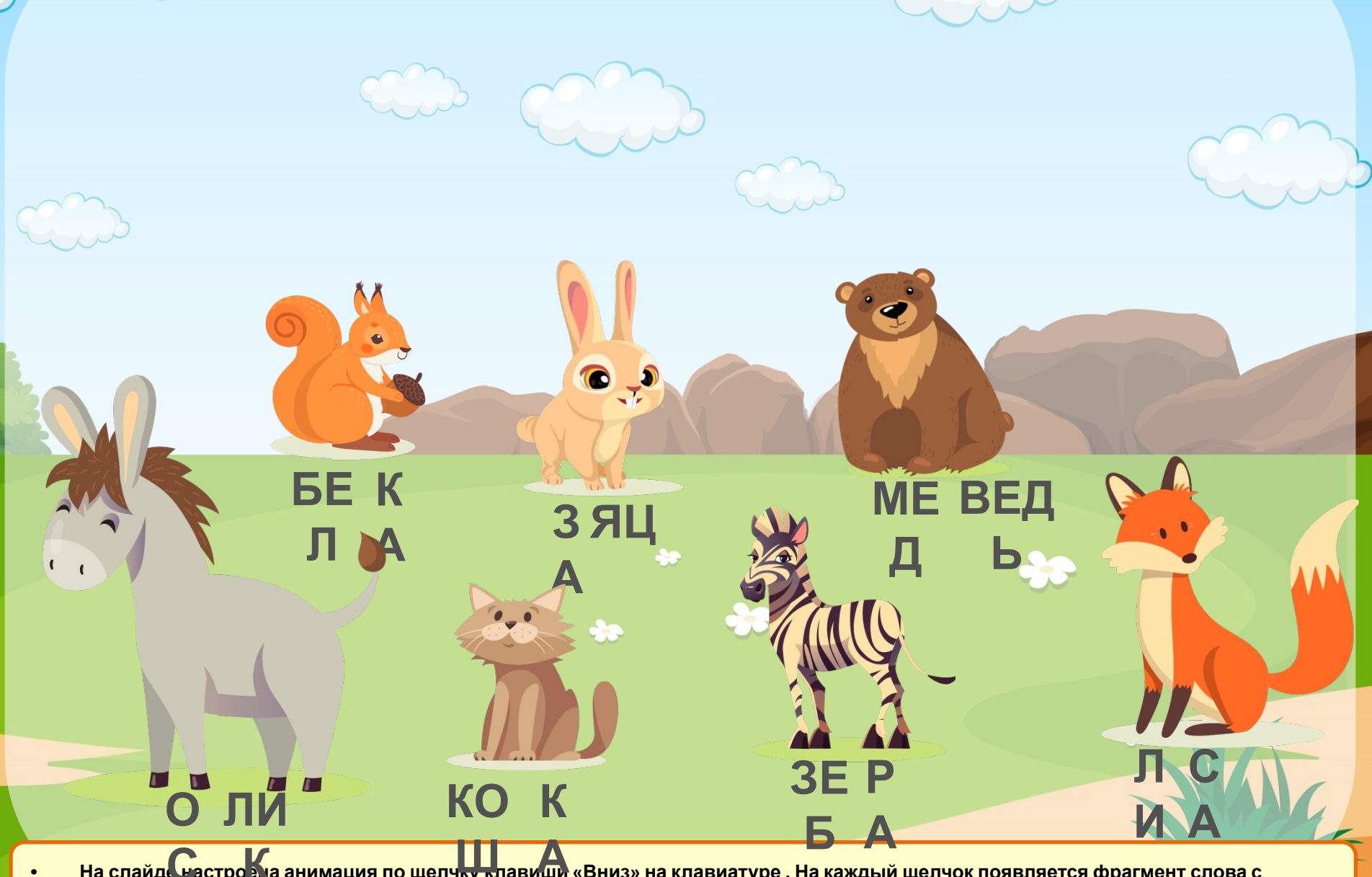

На слайде настро зна анимация по щелчку клавиши «Вниз» на клавиатуре . На каждый щелчок появляется фрагмент слова с изображением животного (7 слов).

**Задание: познакомься с буквами. Рассмотри их. Придумай слова, начинающиеся на каждую букву.**

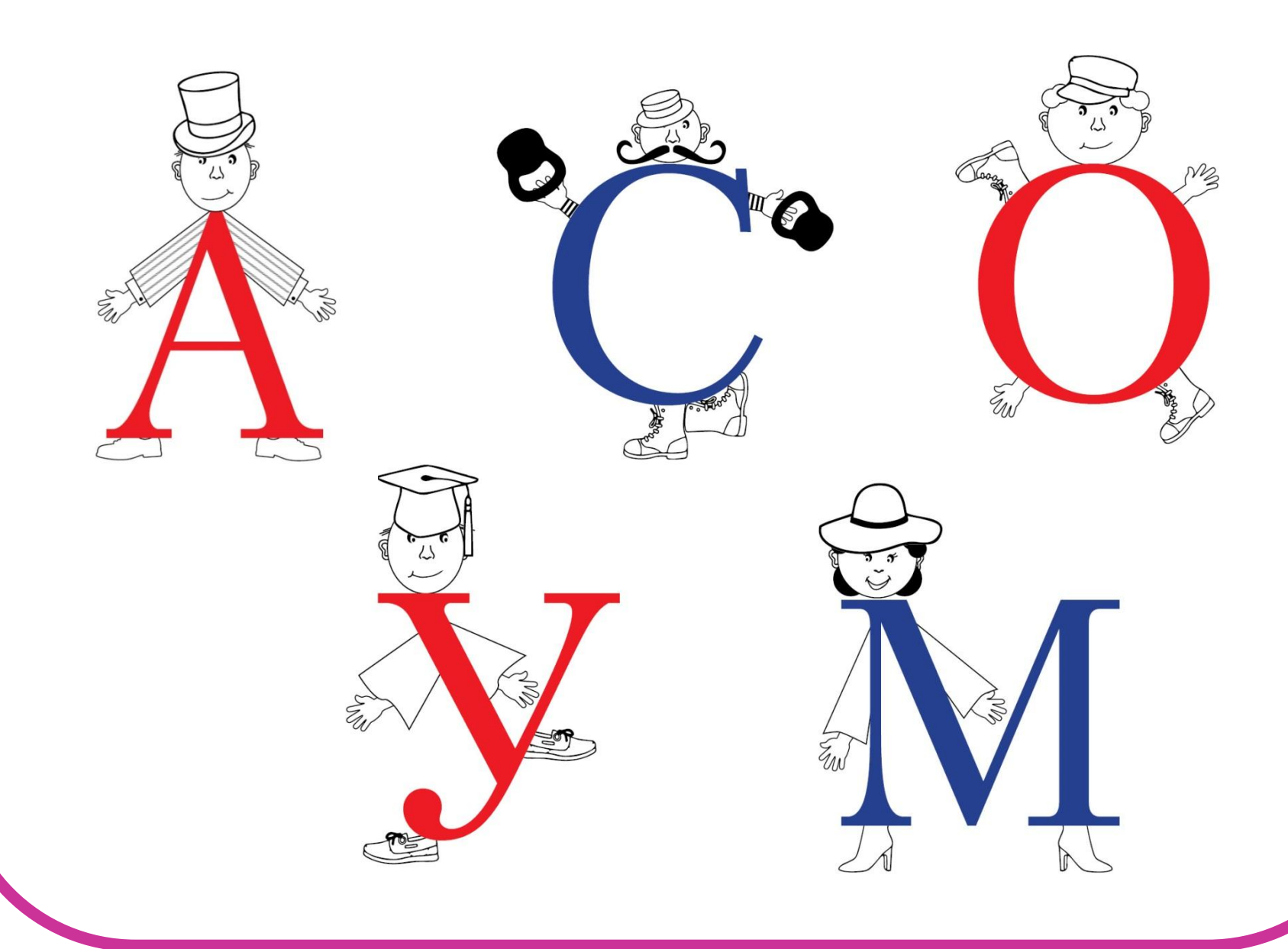

### **Распредели буквы в корзинки.**

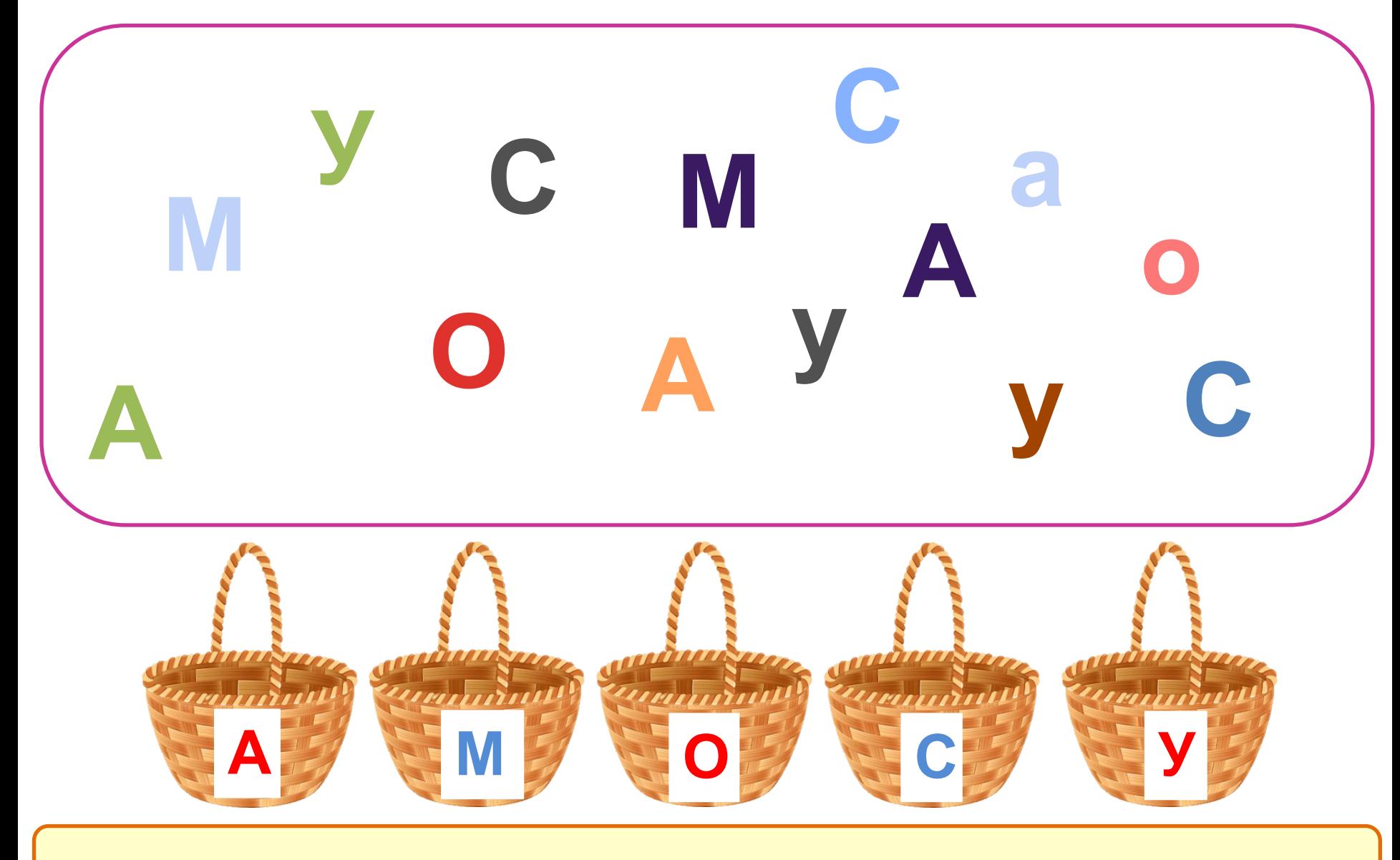

На слайде настроена анимация по щелчку мыши. Для проверки нажимайте на букву. Каждая буква «попадёт» в свою корзину.

**Задание: научись соединять буквы.**

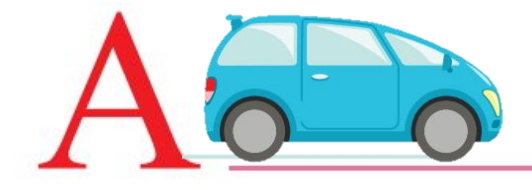

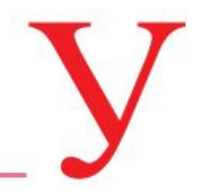

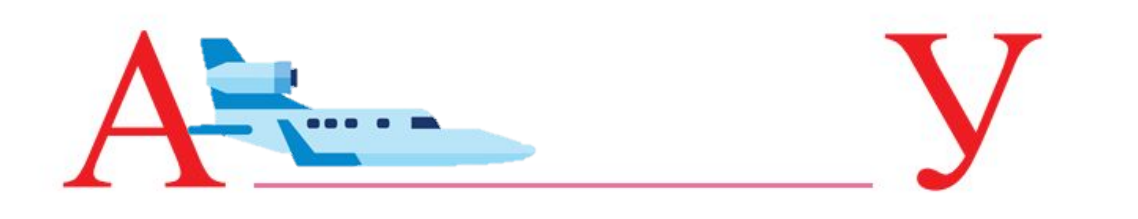

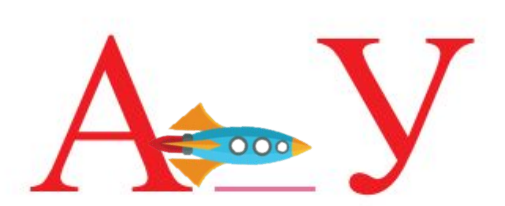

**• На слайде настроена анимация по щелчку мыши. Для движения транспорта, нажмите на него.** 

#### **Задание: научись соединять буквы.**

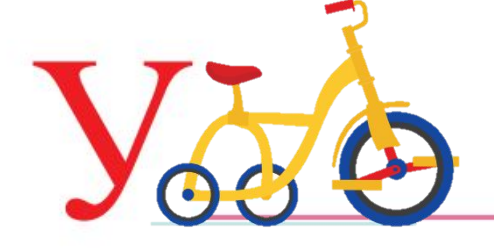

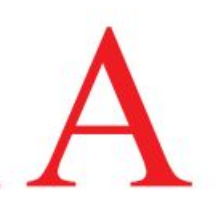

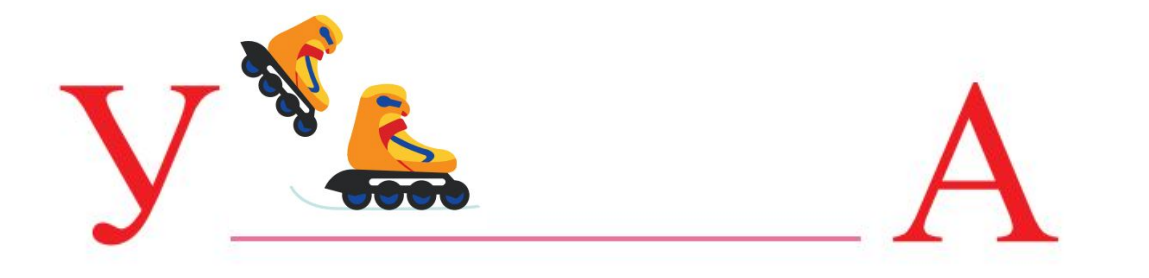

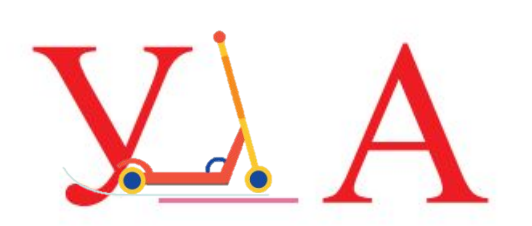

#### <u>Игра «В гости».</u> <u>Нажимай на кнопки «вверх», «вниз» и читай слоги.</u>

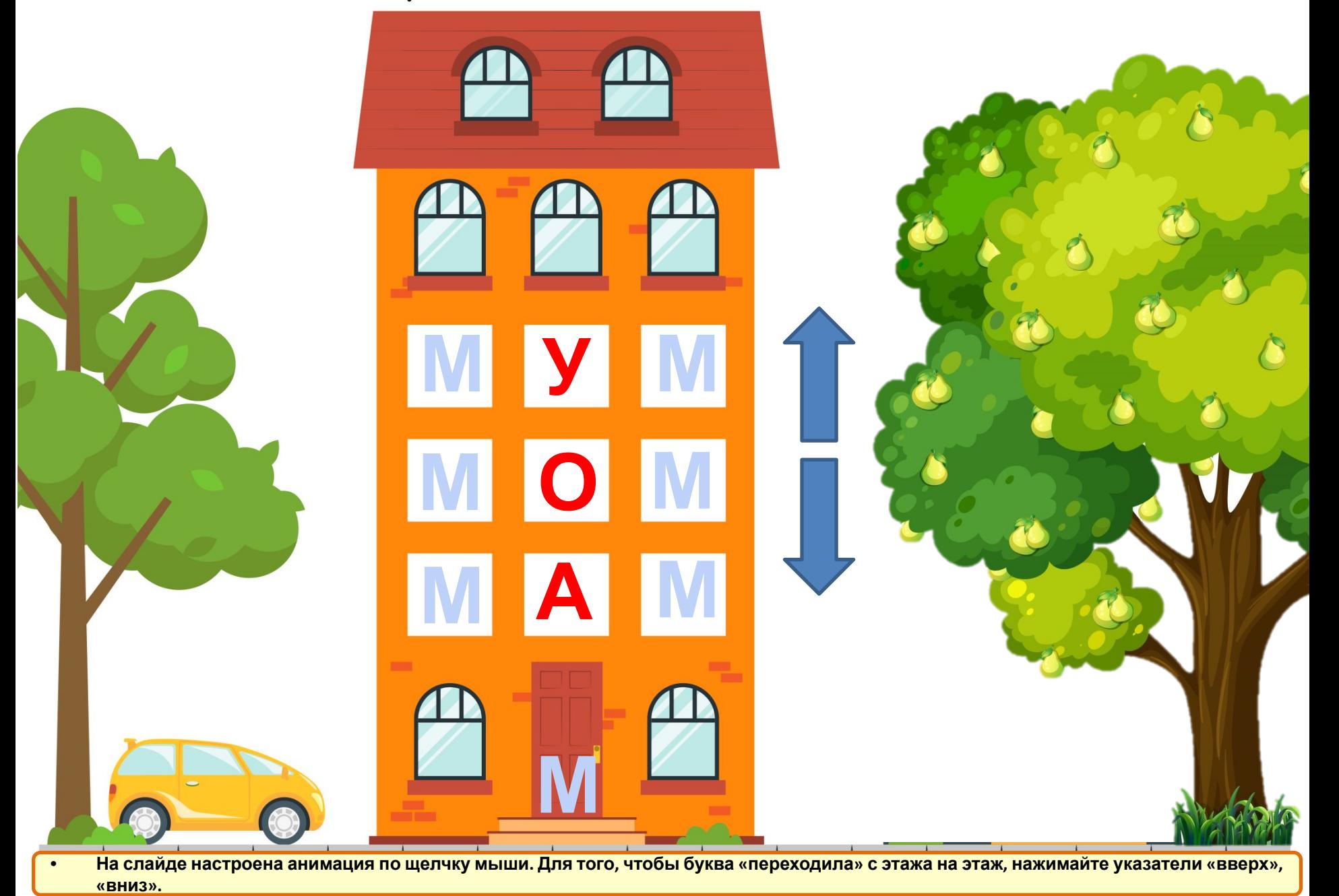

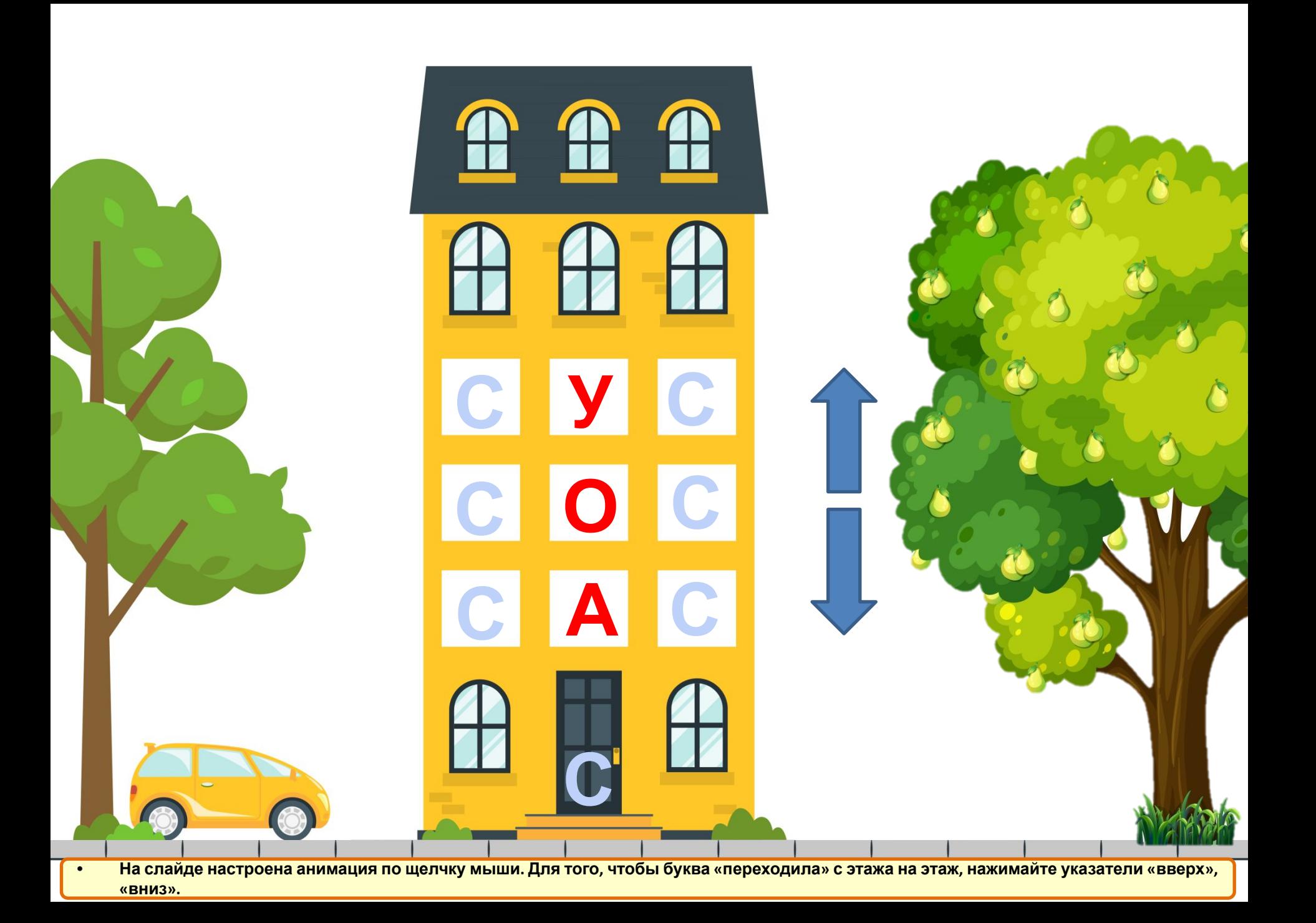

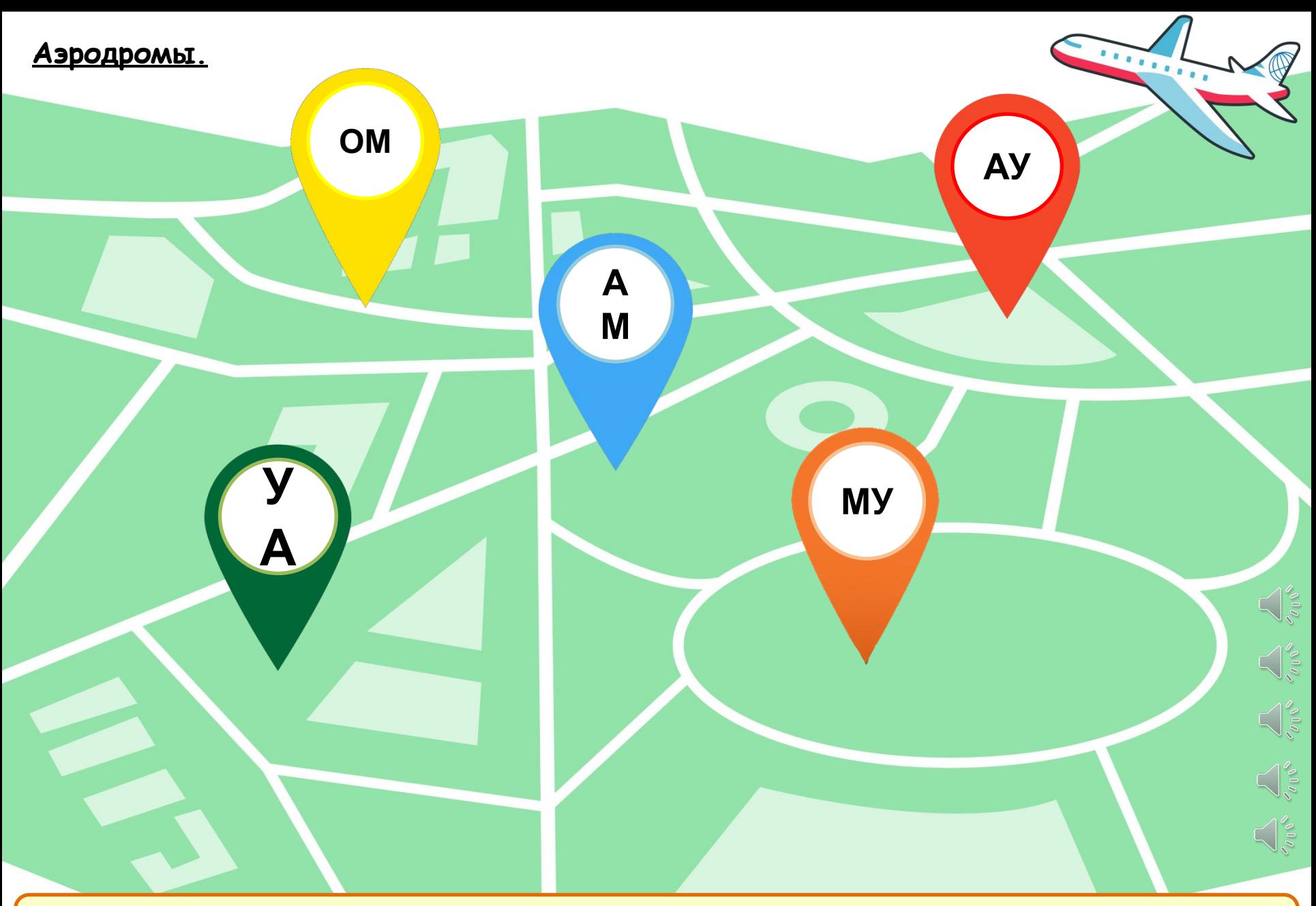

На слайде настроена анимация по щелчку мыши. Варианты работы: 1. Нажмите на метку и предложите ребёнку прочитать название **аэродрома, куда приземлится самолёт. 2. Озвучьте название аэродрома обучающемуся, он нарисует маршрут. Проверьте правильность выполненного задания, щелкните по метке. На слайде настроен звук.** 

## **Прочитай и соедини.**

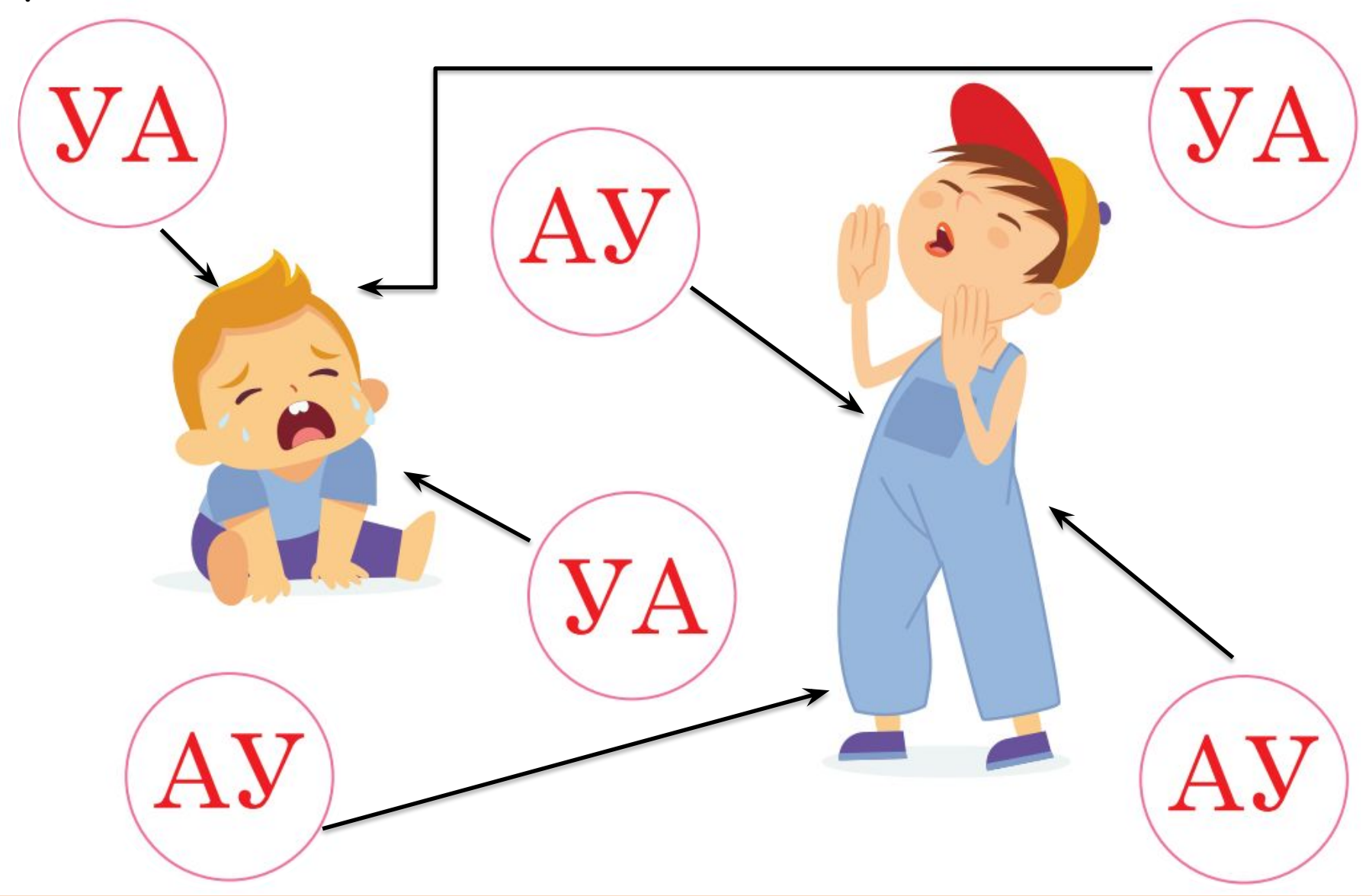

На слайде настроена анимация по щелчку мыши. Прочитайте вместе с обучающимся слог, установите соответствие. Для проверки **нажмите на слог, который читали.** 

**Раскрась все буквы А. Начинай раскрашивать по порядку: сверху вниз, чтобы ничего не пропустить.** 

Aa  $A\alpha$ 

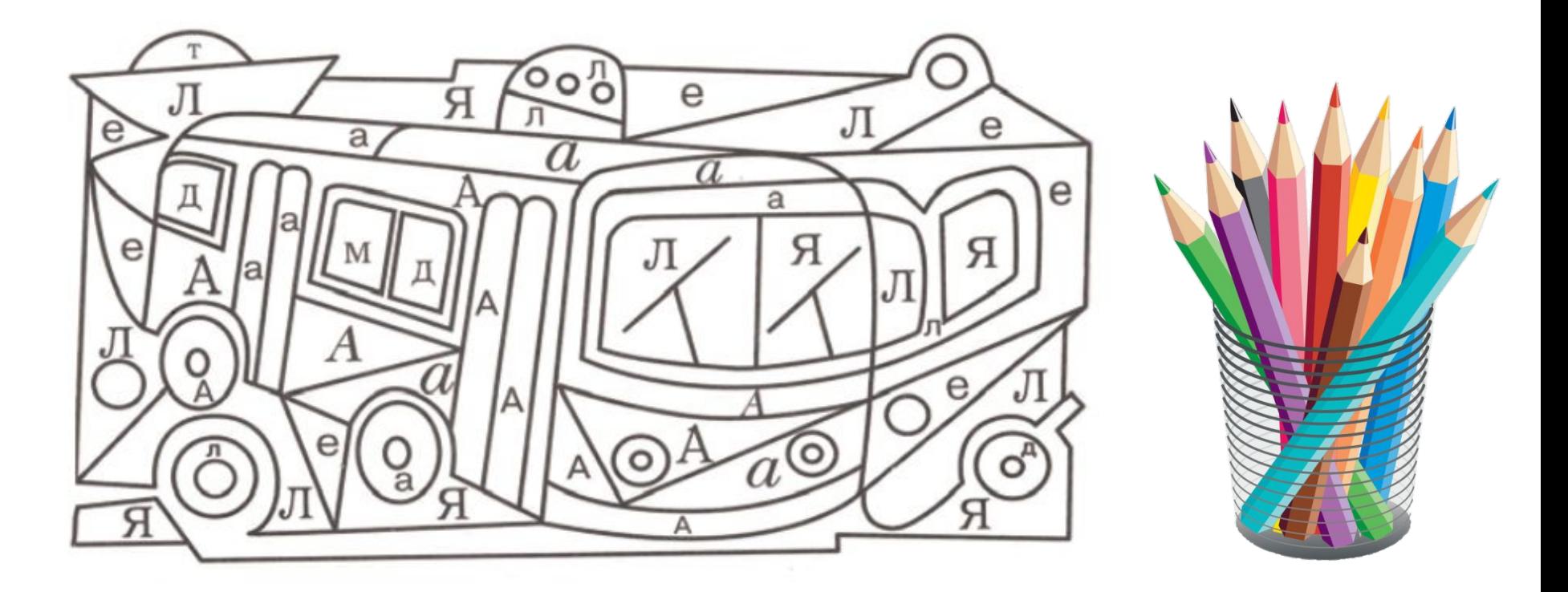

# **Что у тебя получилось?**

На слайде настроена анимация по щелчку мыши. Для того, чтобы фрагмент с буквой закрасился, нажмите на него.

#### **Раскрась картинки, начинающиеся на букву А.**

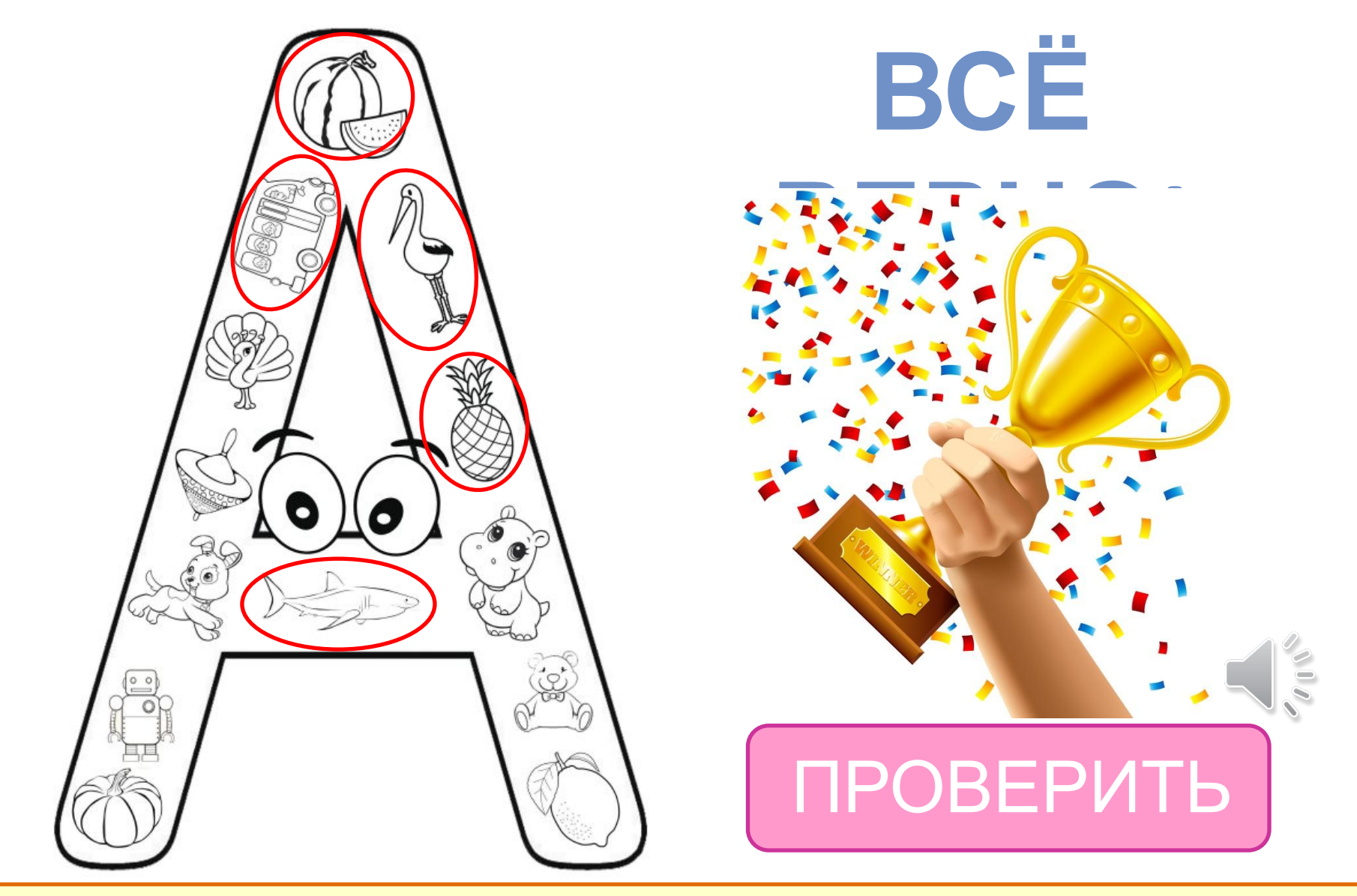

На слайде настроена анимация по щелчку мыши. Каждый объект, название которого начинается букву А - активен. Нажмите на него, для того, чтобы его выделить. Проведите проверку, нажмите кнопку «Проверить, появится слово-поощрение для обучающегося. На **слайде настроен звук.** 

# **Задание: научись писать букву А.**

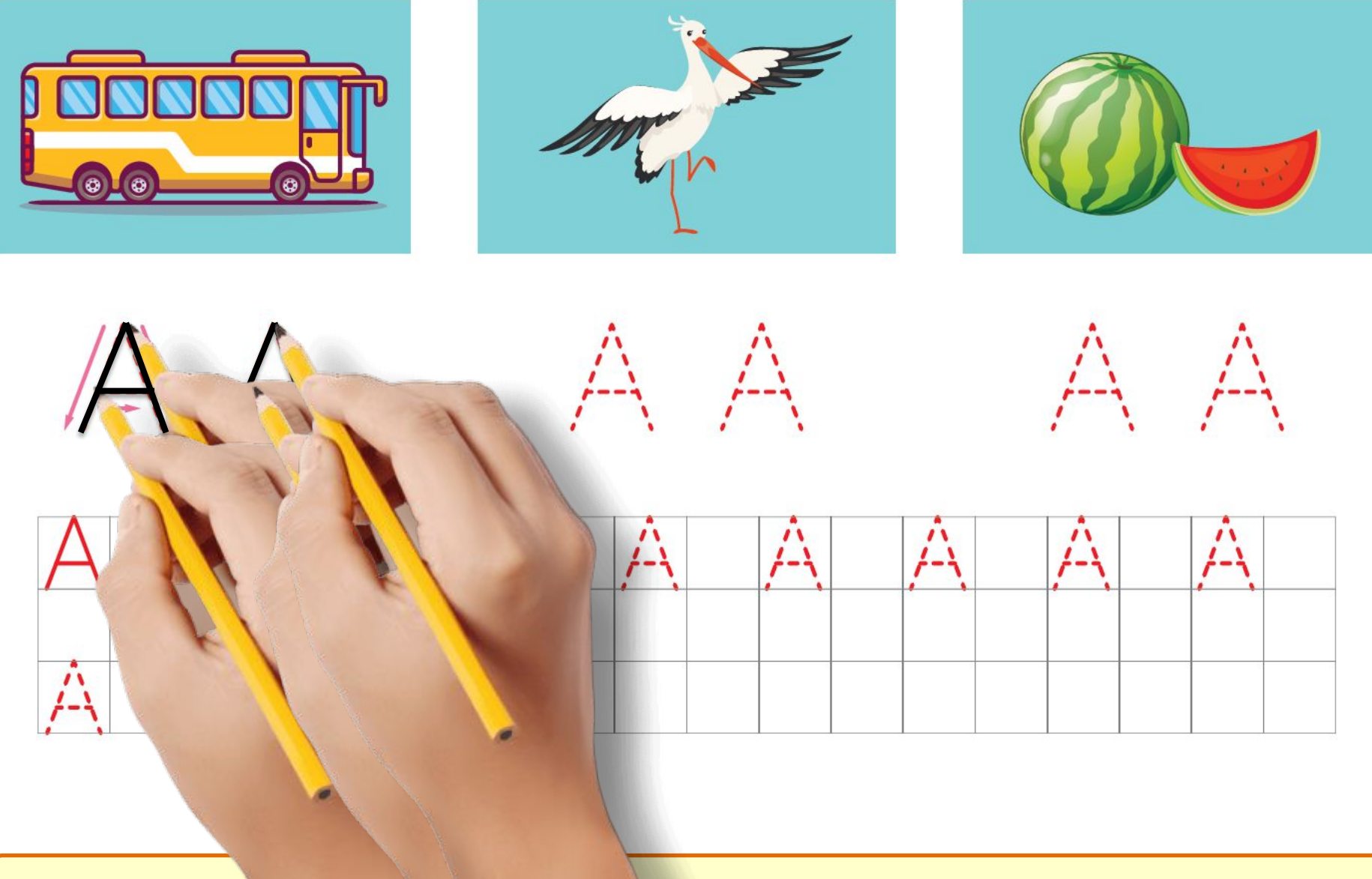

**буквы «А», нажмите на руку. Анимированы первые две буквы.** 

На слайде настроен в совращения руки, щелкните по экрану. Для того, чтобы написать элемент

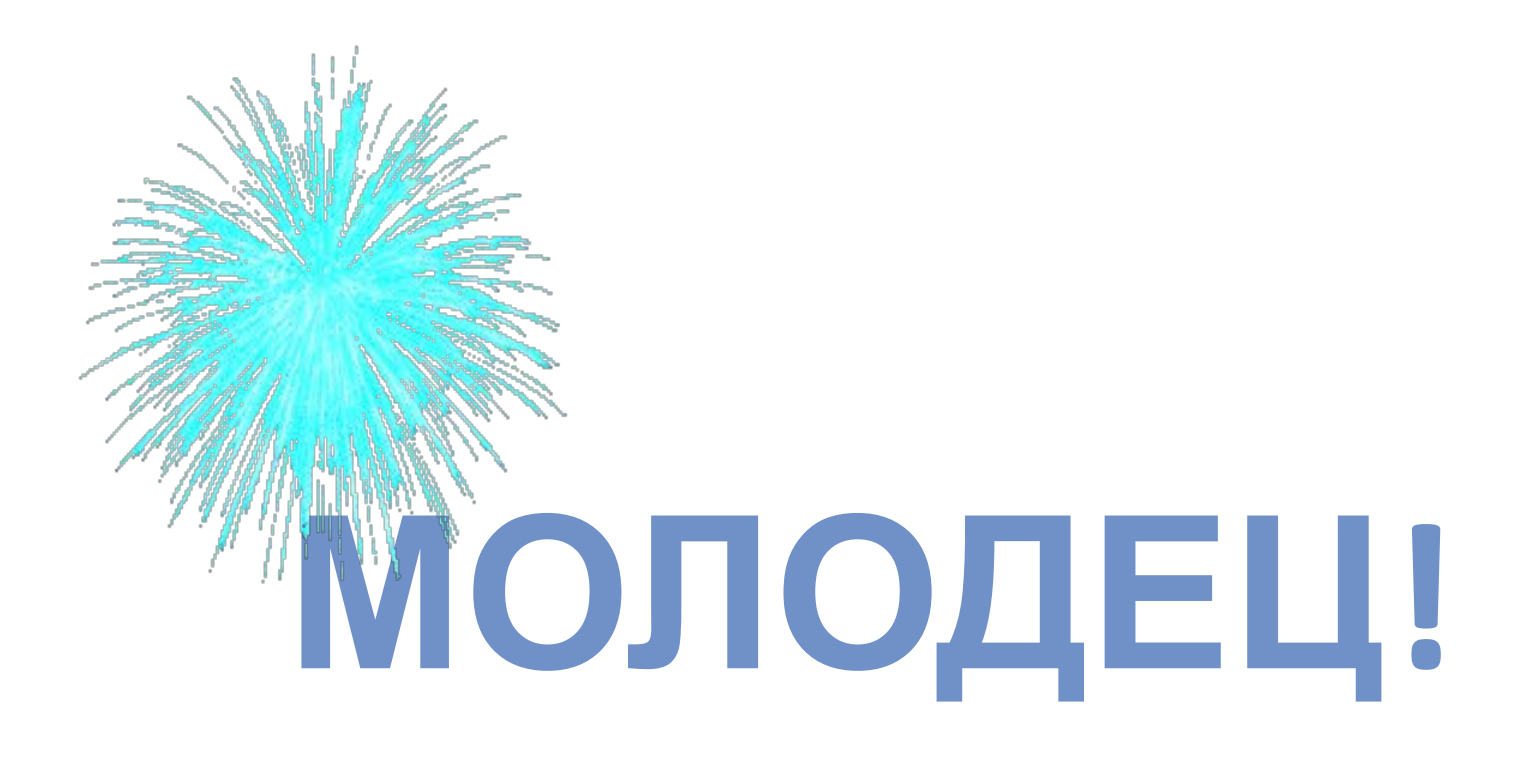

На слайде настроена анимация по щелчку клавиши «вниз» на клавиатуре. Нажмите на клавишу и отобразится слово-поощрение для **обучающегося. На слайде настроен звук.**